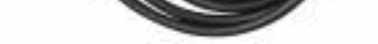

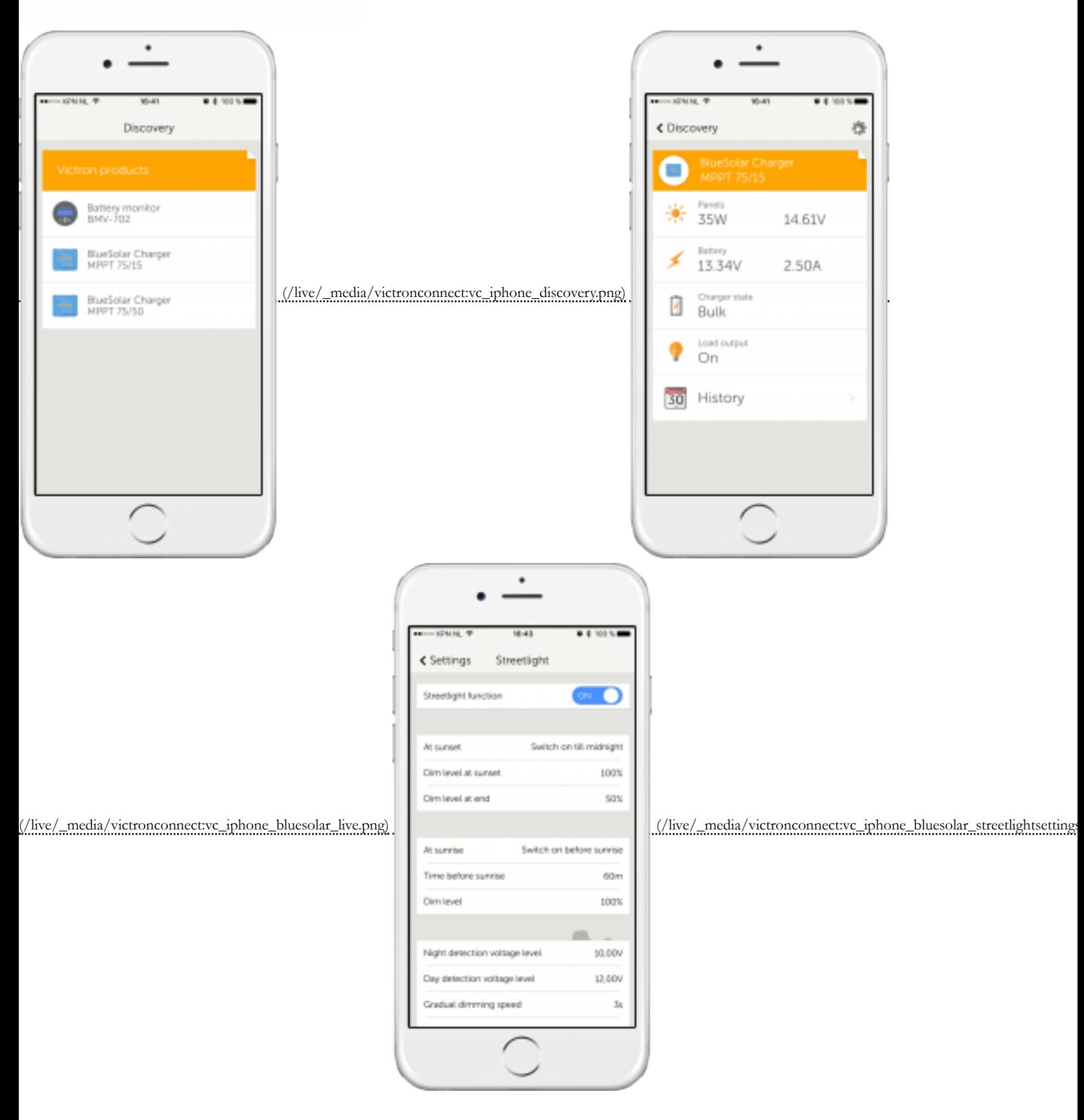

[With the VE.Direct to Bluetooth Smart dongle you can get live status info, see historical values as well as configure Victron products. The dongl](https://www.victronenergy.com/live/_media/victronconnect:vc_iphone_bluesolar_live.png)[e works together with the VictronCon](https://www.victronenergy.com/live/_media/victronconnect:vc_iphone_bluesolar_streetlightsettings.png)nect Apple Apple Apple Apple Apple Apple [https://www.victronenergy.com/support-and-downloads/software#victronconnect-app], available for both Android and iOS devices.

## Supported Victron products

The dongle can be connected to all Victron products that have a built-in VE.Direct port. For a full list see the VictronConnect App manual (/live/victronconnect:start).

# VictronConnect App

The dongle works together with the VictronConnect App. Download links for iPhone, iPad as well as Android devices are available on our software page [https://www.victronenergy] and-downloads/software#victronconnect-app]

# Pairing procedure

Default pin code is 000000

After connecting, you can change the pin code by pressing the (i) button in the top right of the app.

If the dongle pin code is lost, reset it to 000000 by pressing and holding the clear PIN button until the solid blue colored Bluetooth light flashes off and on momentarily.

### [LED Status codes](https://www.victronenergy.com/support-and-downloads/software#victronconnect-app)

The dongle has two LEDs, a Bluetooth status LED (blue), and an error LED (red).

On power-up, both LEDs will be on or alternating quickly (fast blinking).

When both LEDs are on, the dongle contains valid firmware and will act as VE.Direct gateway. When both LEDs stay on, something is wrong with the communication on VE.

When the LEDs are alternating quickly, the dongle is in firmware update mode and it will show up as dongle in VictronConnect. After connecting, a firmware update can be pe dongle already contains valid firmware, it will fall back to normal operation after 30 seconds.

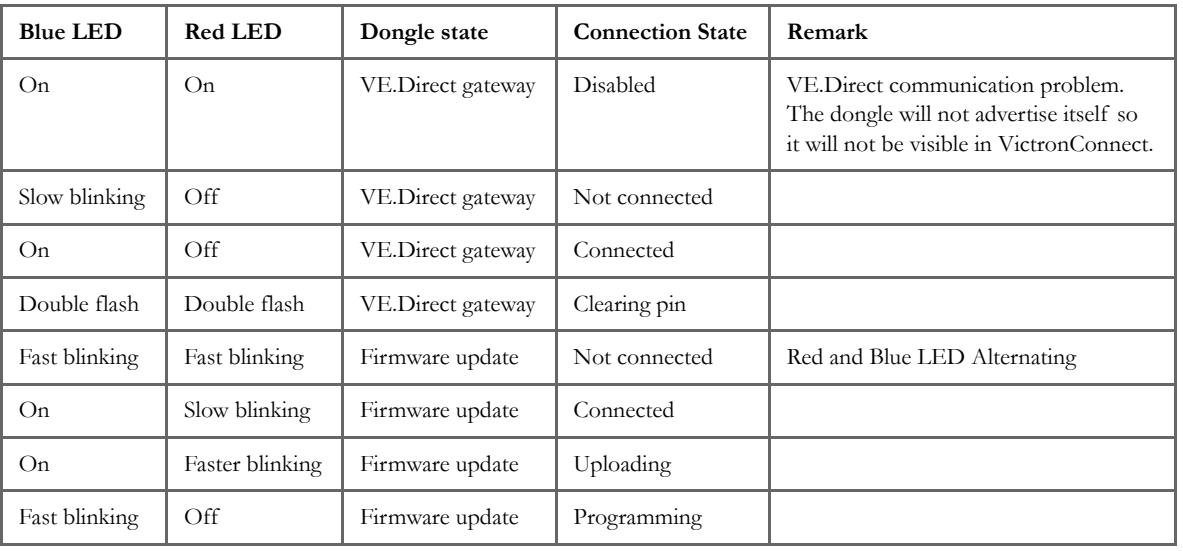

## Troubleshooting

#### **I don't see my product in the discovery screen**

- Only one phone or tablet can be connected to a dongle at the same time. Make sure no other devices are connected to the dongle, and try again.
- The dongle does not support all Victron products. Check if your Victron product is listed in the section above.
- The dongle is powered via the VE.Direct cable connection. Make sure the dongle is connected to a supported device and the LEDs blink when connecting the cable

#### **I cannot connect to the dongle**

- Make sure you are close enough to the dongle. In open space, a distance of up to approximately 20 meters should work.
- Connection issues might be caused by an incorrect Bluetooth pairing. Try re-pairing by first removing the pairing from the phone: go to your phone's Settings, then the (i)-icon next to any "VE.Direct LE" device and click "Forget This Device". Then, open the VictronConnect app again and pull down the Discovery screen to re the dongle in pairing mode by clicking the button on the dongle, then click the Victron product in the app's Discovery screen. Confirm the pairing and you should n dongle.

There are small differences between the Android and iOS update process.

**If you get stuck in any point of the update process just close and open the app again. That should reset the update process to the last completed step.**

## Android

Follow these instructions in this pdf (/live/\_media/ve.direct:updating\_ve.direct\_smart\_dongle\_with\_android\_device.pdf).

## iOS

- 1. The dongle has to be paired before starting the update.
- 2. After the first update step is completed go to the iPhone/iPad bluetooth settings and remove the dongle from the paired devices list. Then go back to the VictronCo with the second step.

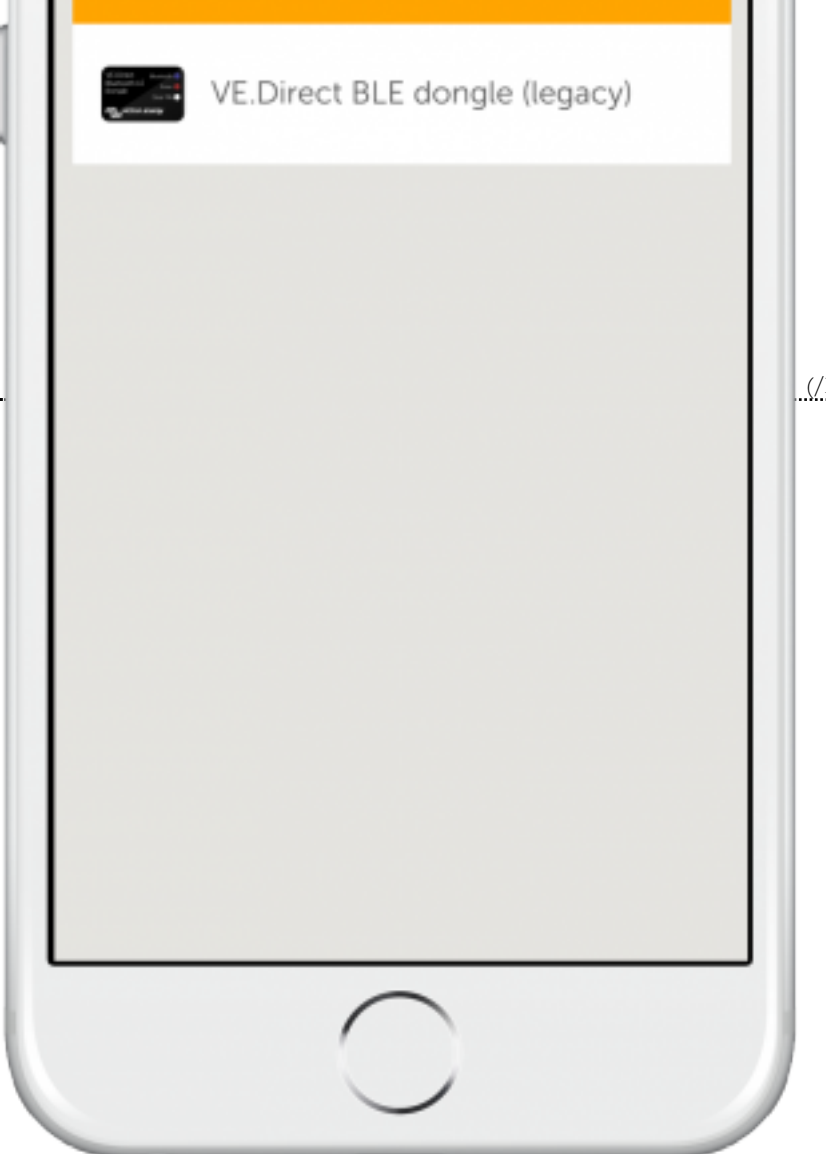

 [\(/live/\\_detail/victronconnect:vc\\_donglefwupdate\\_ios\\_discovery.png?](https://www.victronenergy.com/live/_detail/victronconnect:vc_donglefwupdate_ios_discovery.png?id=ve.direct%3Ave.direct_to_bluetooth_smart_dongle)

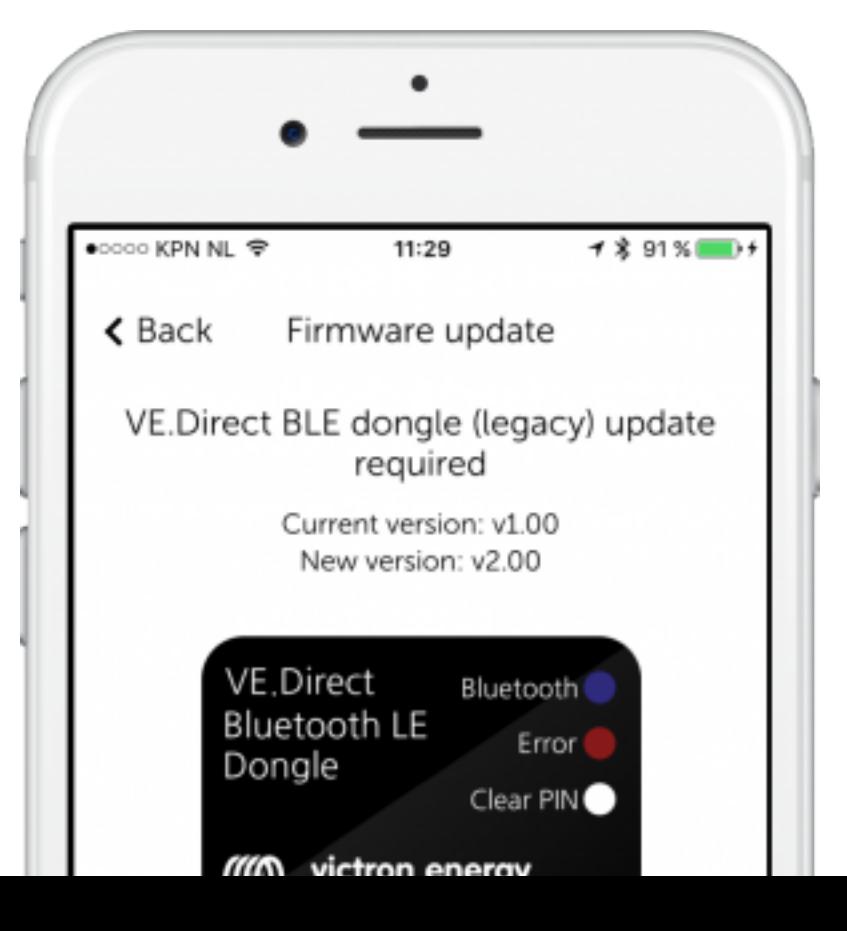

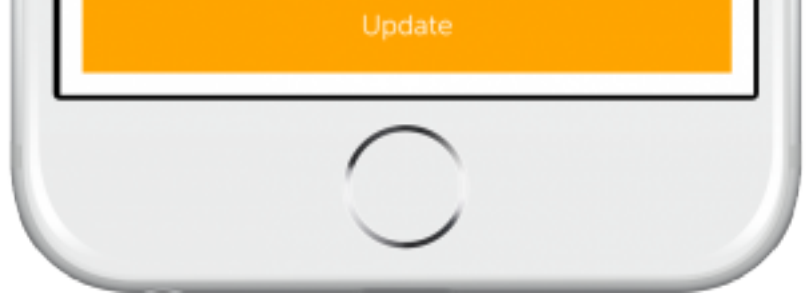

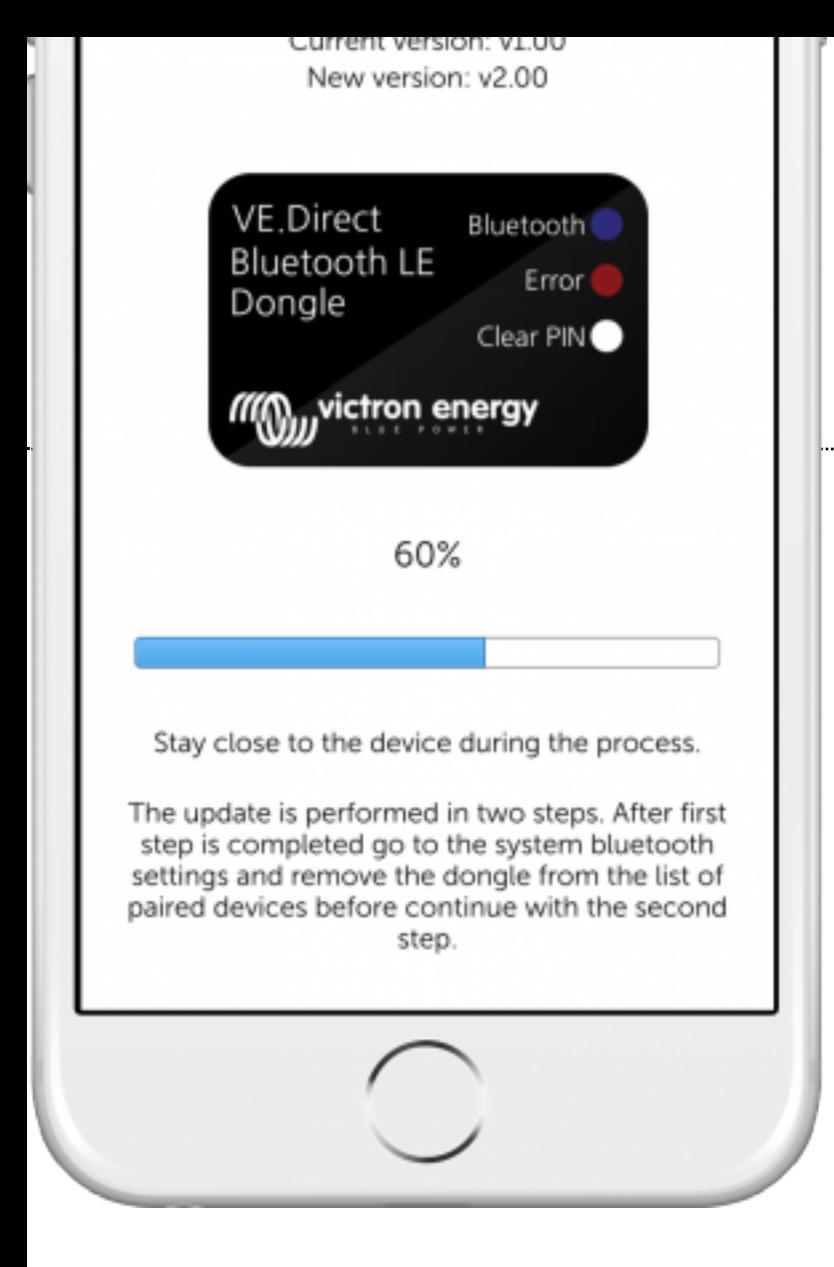

 [\(/live/\\_detail/victronconnect:vc\\_donglefwupdate\\_ios\\_firststepupdating.png?](https://www.victronenergy.com/live/_detail/victronconnect:vc_donglefwupdate_ios_firststepupdating.png?id=ve.direct%3Ave.direct_to_bluetooth_smart_dongle)

id=ve.direct%3Ave.direct\_to\_bluetooth\_smart\_dongle)

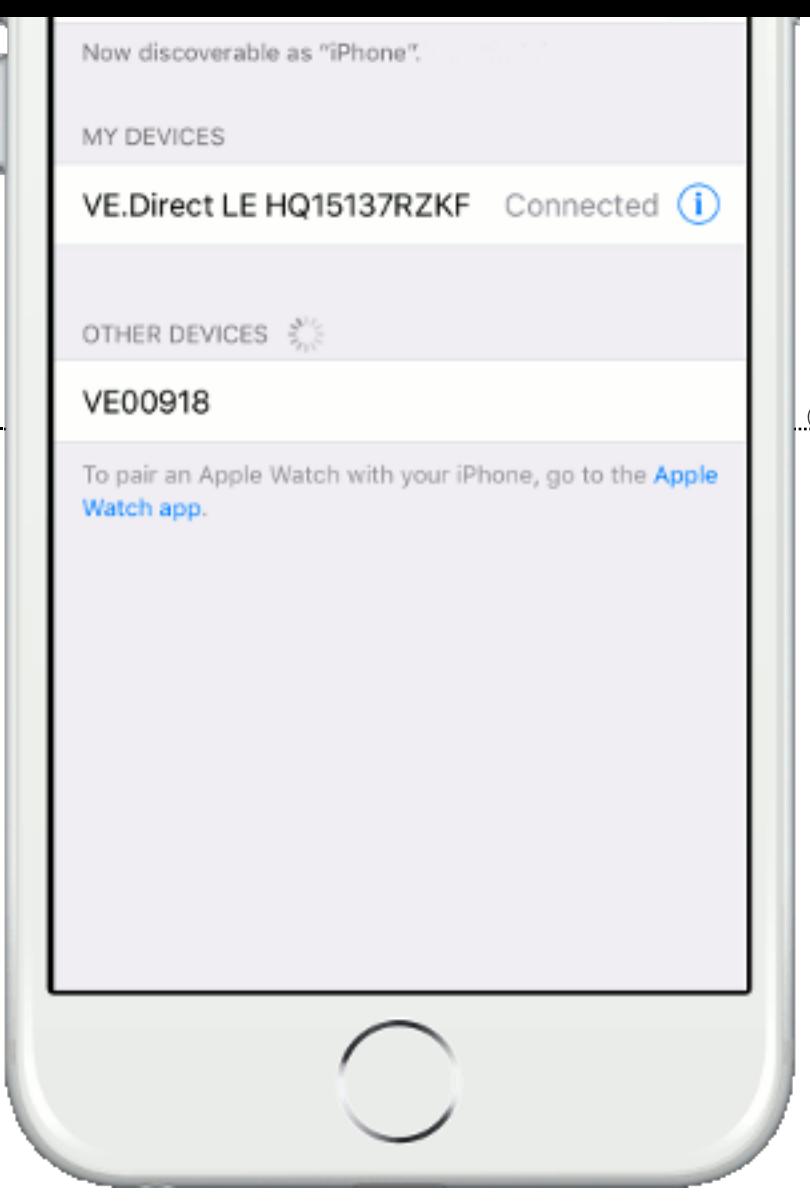

 $\frac{1}{2}$ ( $\frac{1}{2}$  detail/victronconnect:vc\_donglefwupdate\_ios\_removepairing.gif?)

id=ve.direct%3Ave.direct\_to\_bluetooth\_smart\_dongle)

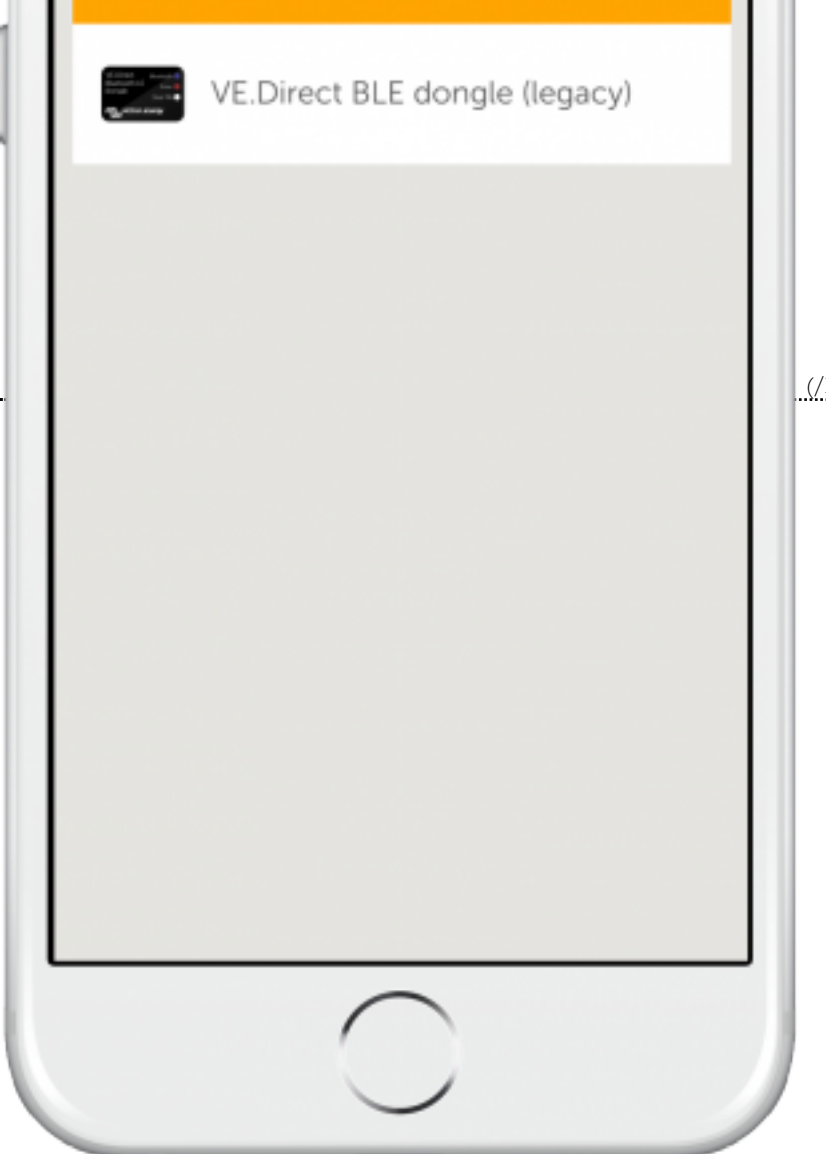

 [\(/live/\\_detail/victronconnect:vc\\_donglefwupdate\\_ios\\_discovery.png?](https://www.victronenergy.com/live/_detail/victronconnect:vc_donglefwupdate_ios_discovery.png?id=ve.direct%3Ave.direct_to_bluetooth_smart_dongle)

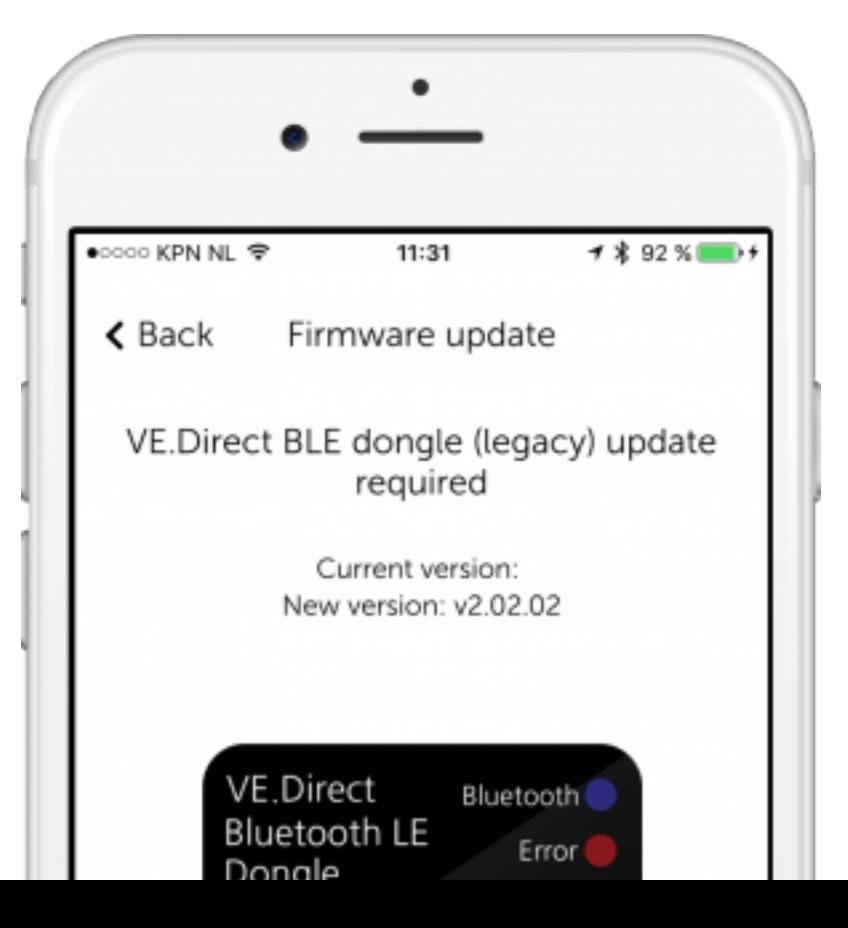

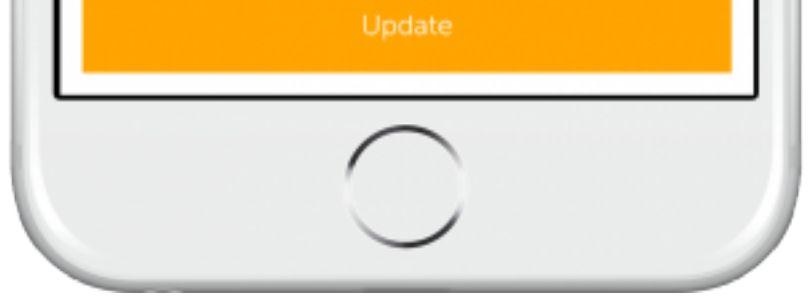

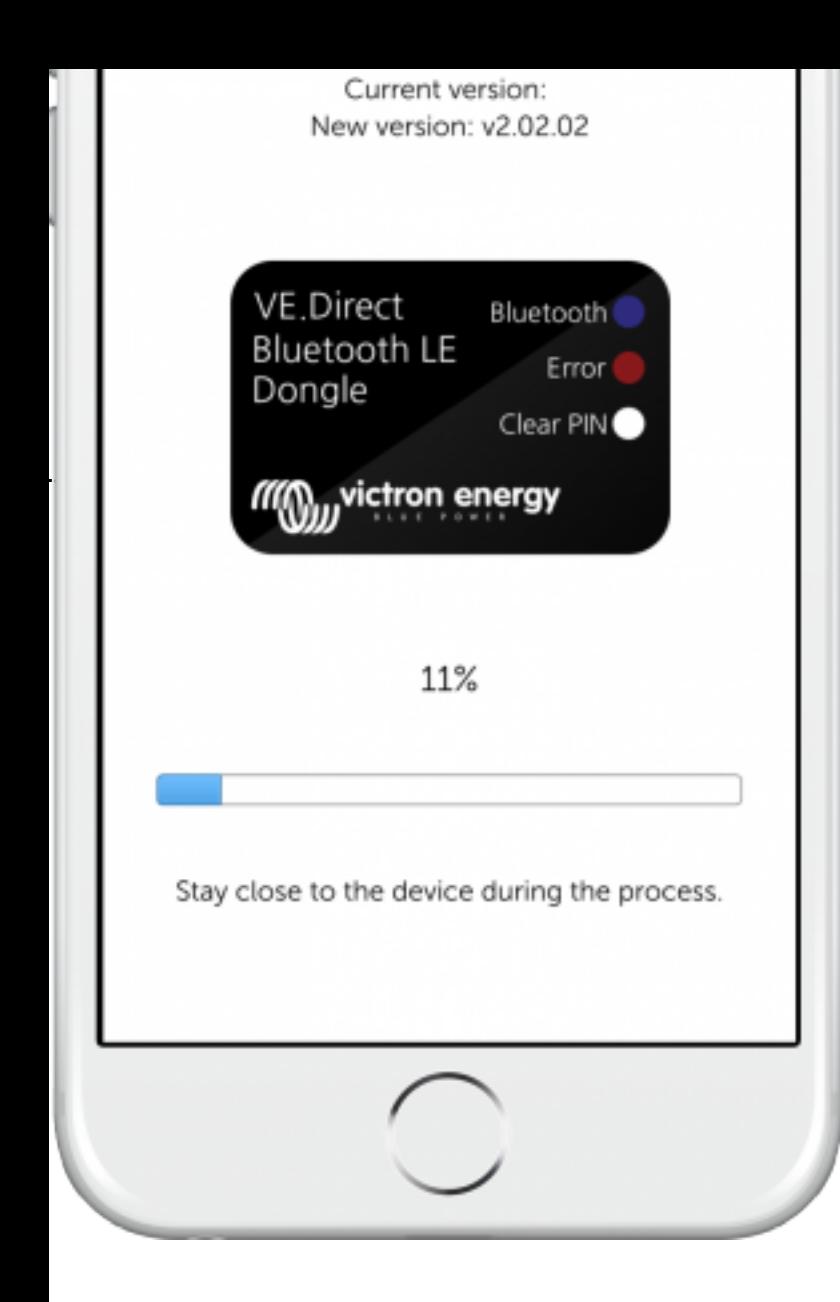

 $($ /live/\_detail/victronconnect:vc\_donglefwupdate\_ios\_scondstepupdating.png?

id=ve.direct%3Ave.direct\_to\_bluetooth\_smart\_dongle)

# [DISQUS Comments](https://www.victronenergy.com/live/_detail/victronconnect:vc_donglefwupdate_ios_scondstepupdating.png?id=ve.direct%3Ave.direct_to_bluetooth_smart_dongle)

ve.direct/ve.direct\_to\_bluetooth\_smart\_dongle.txt · Last modified: 2016-06-03 12